## **How To Personalize HIP Homepage**

*Follow the instructions below to add new tiles to your homepage.*

• Log in to HIP (hip.hawaii.gov)

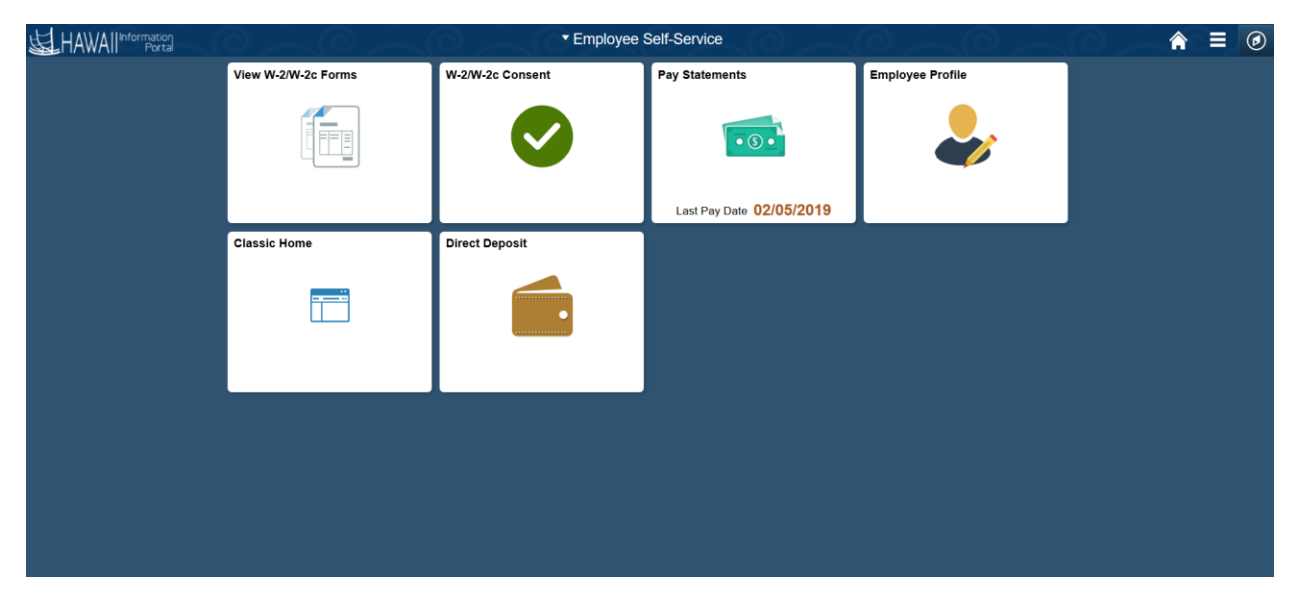

• Click on the top right drop down and select Personalize Homepage.

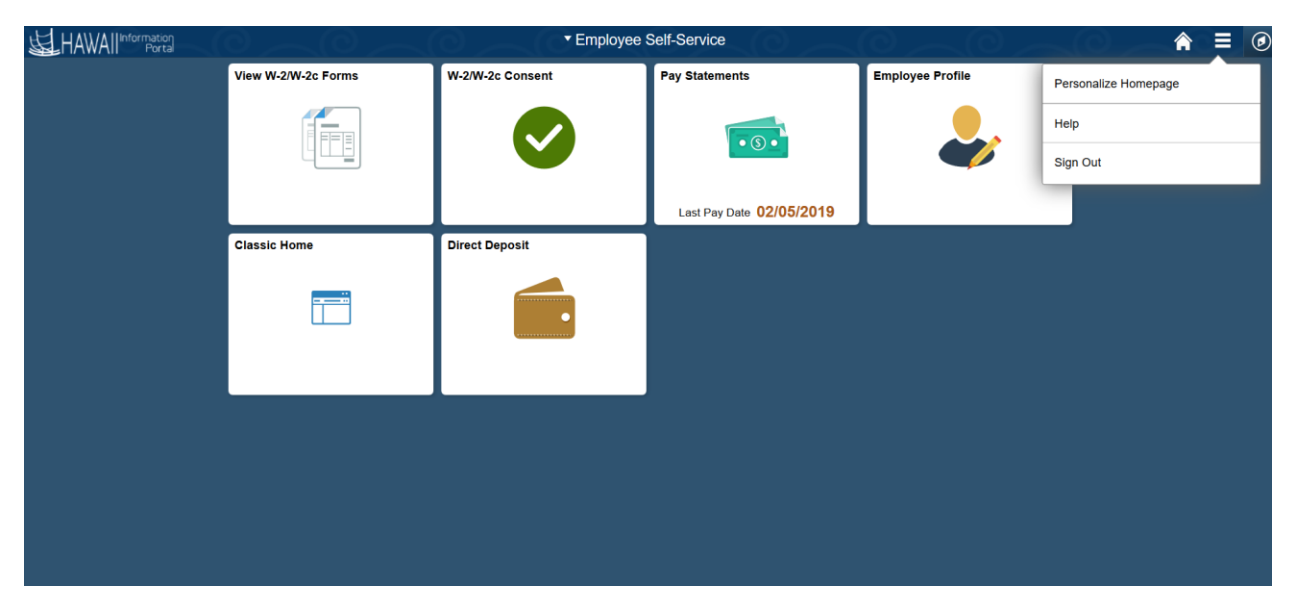

• The Personalize Homepage will be displayed.

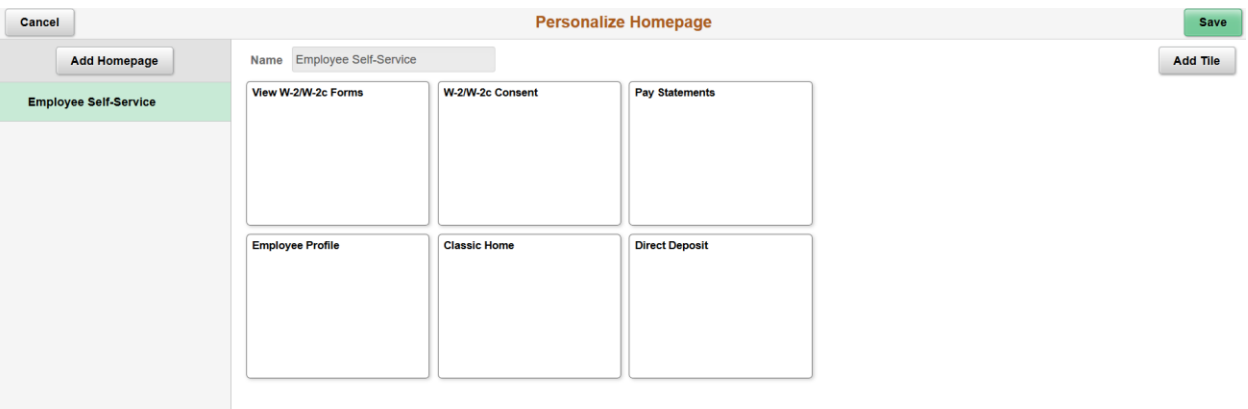

• Click on the top right Add Tile button. A prompt box will open.

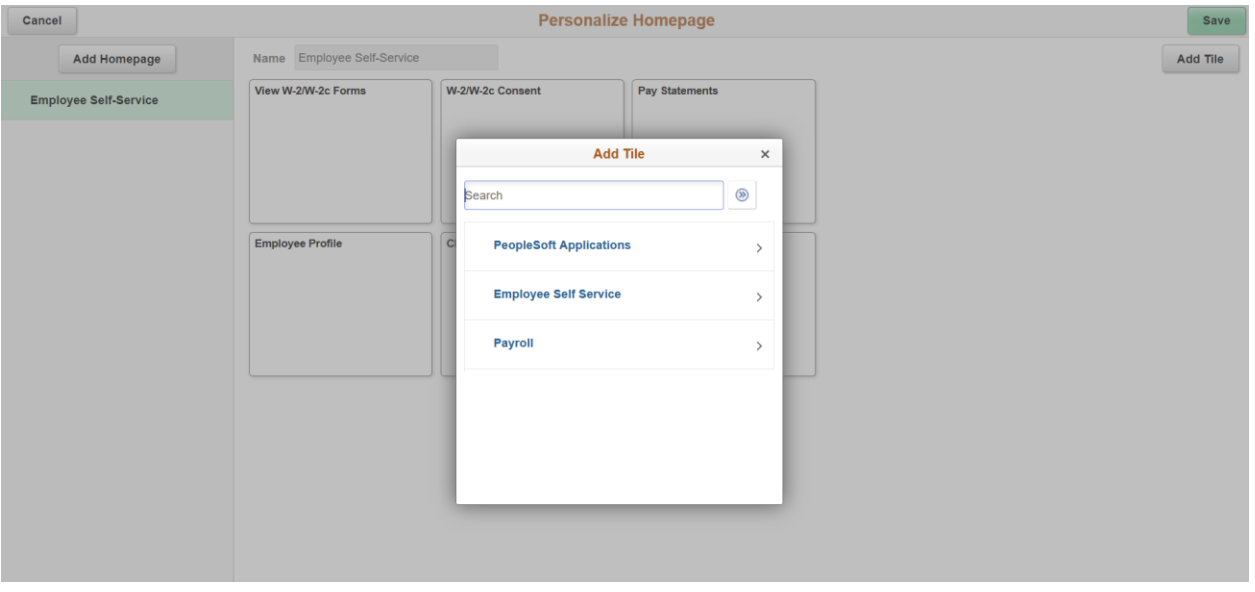

• Select navigation that you'd like to add as a new tile. (ex. Contact Us)

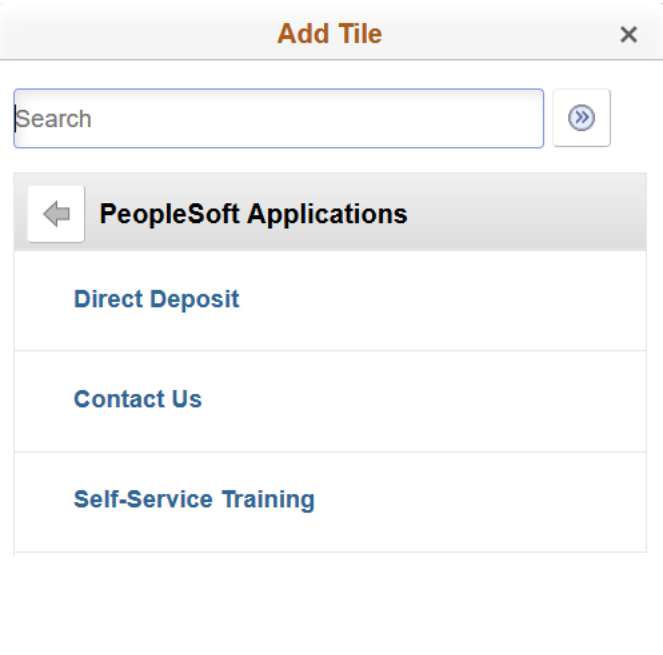

• The new tile will appear as seen below. Click on the Save button in the top right corner.

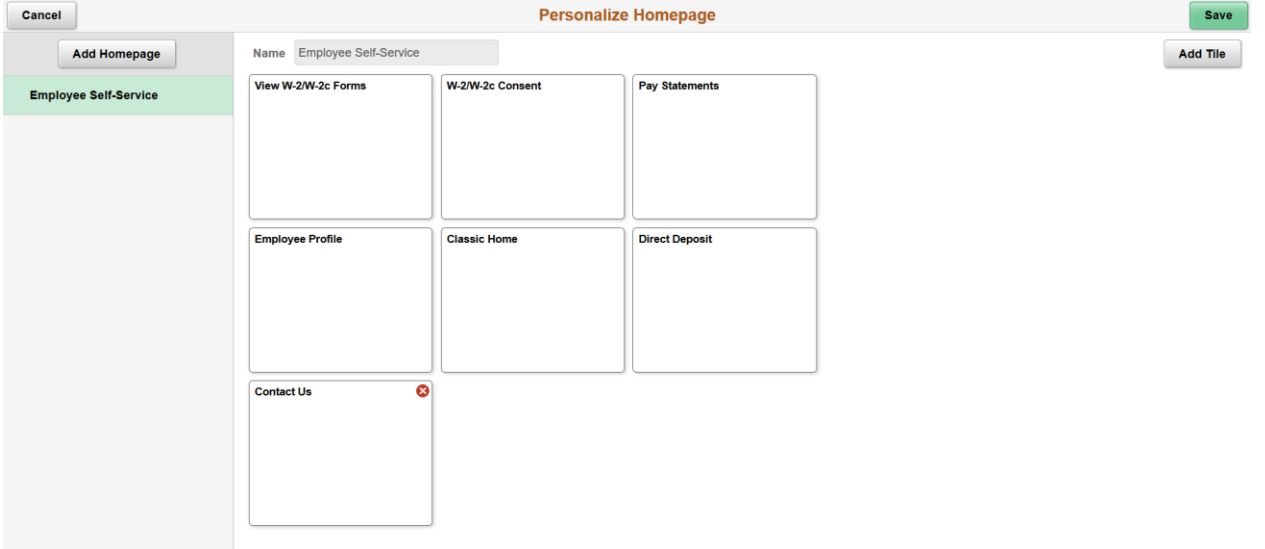

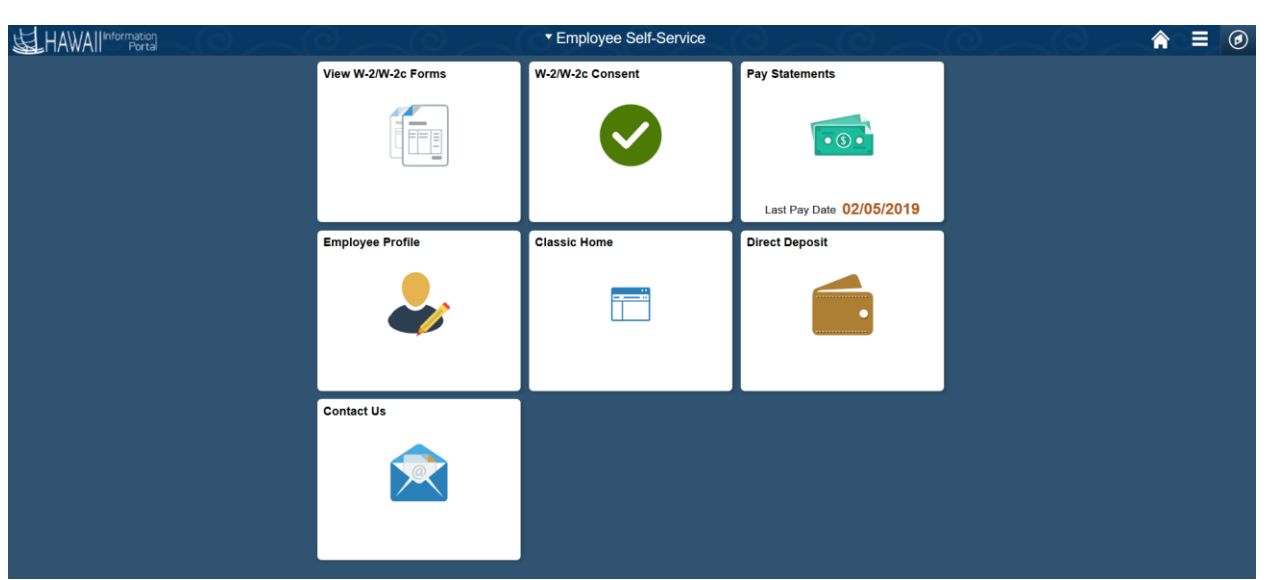

• Once saved, you will be directed back to your login page where you will see the new tile added.

*Follow the instructions below to remove tiles from your homepage.*

\*\*\*note – you can only remove tiles that you have added. You can't remove tiles delivered by the project.

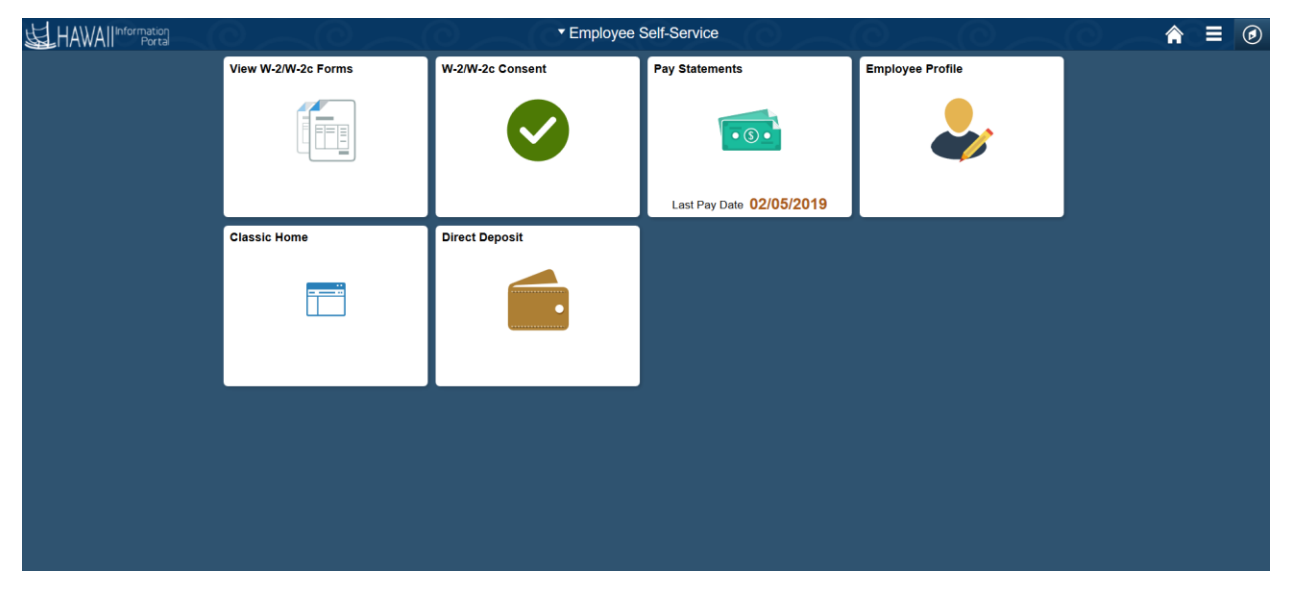

• Log in to HIP (hip.hawaii.gov)

• Click on the top right drop down and select Personalize Homepage.

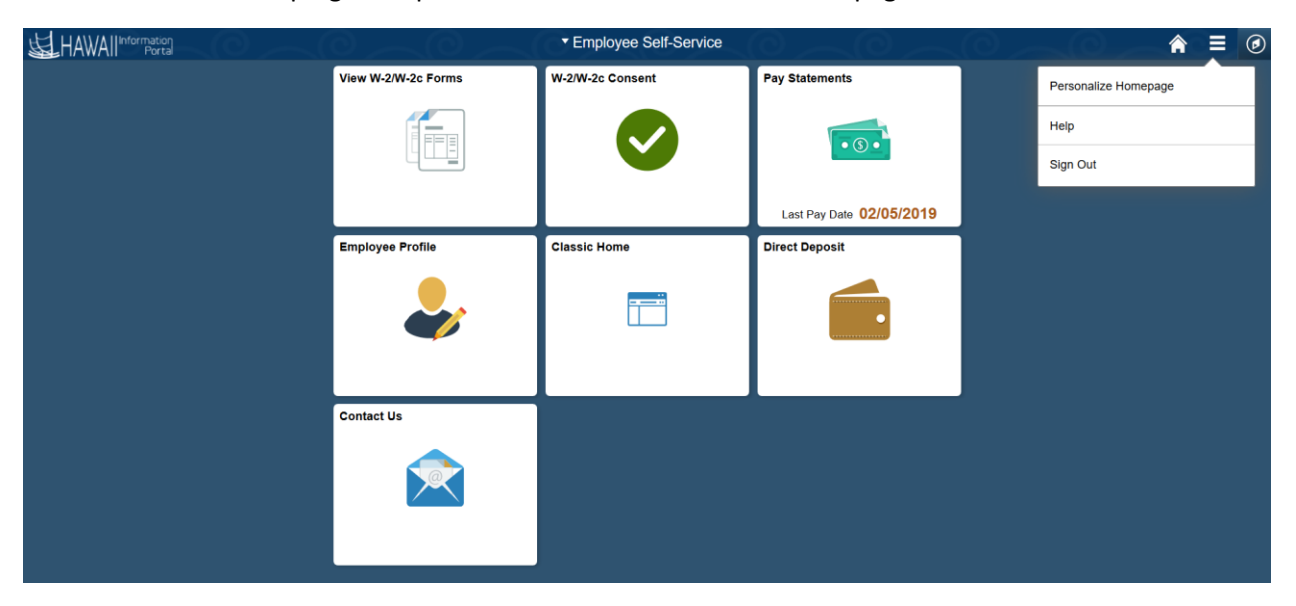

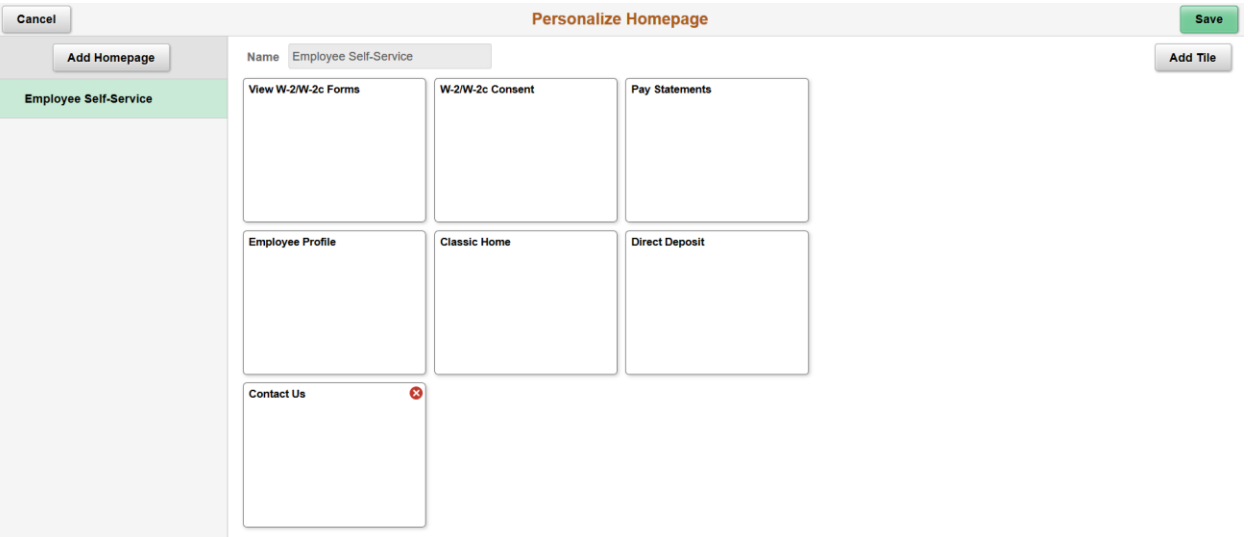

• The Personalize Homepage will be displayed. Click on the **X** on the tile that you want to remove.

• Tile will be removed. Click Save in the top right corner.

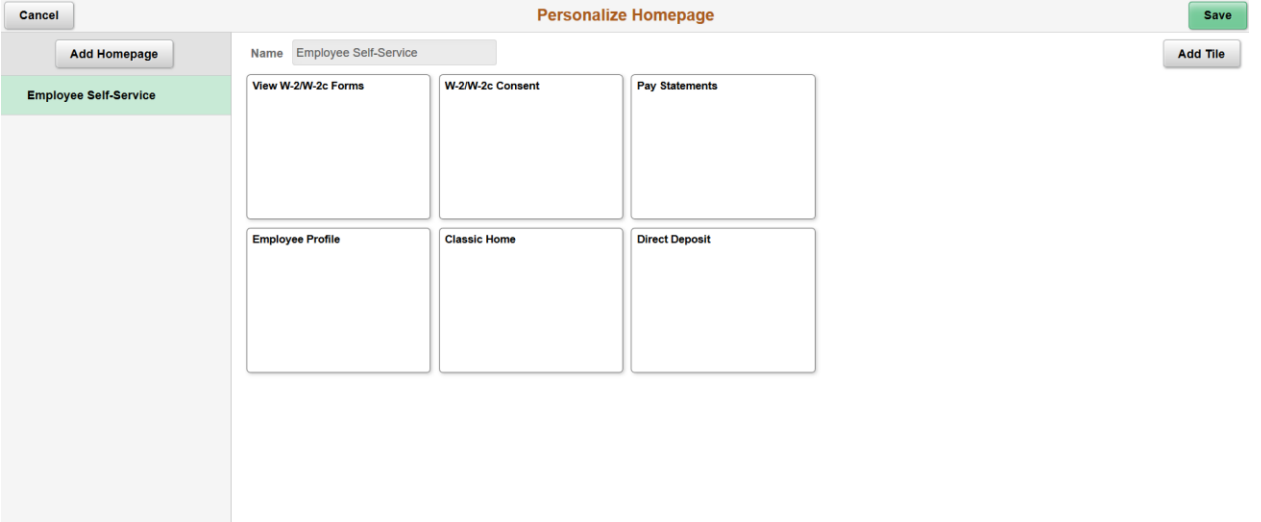

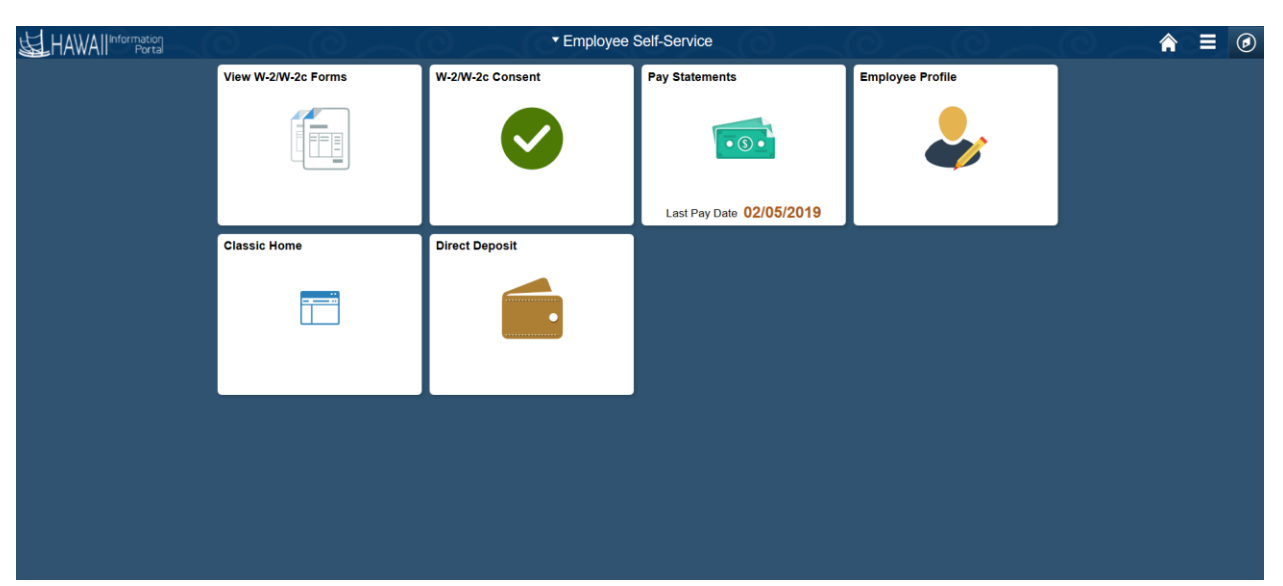

• Once saved, you will be taken back to your Homepage. Notice the tile has been removed.

*Follow the instructions below to add a new Homepage.*

• Log in to HIP (hip.hawaii.gov)

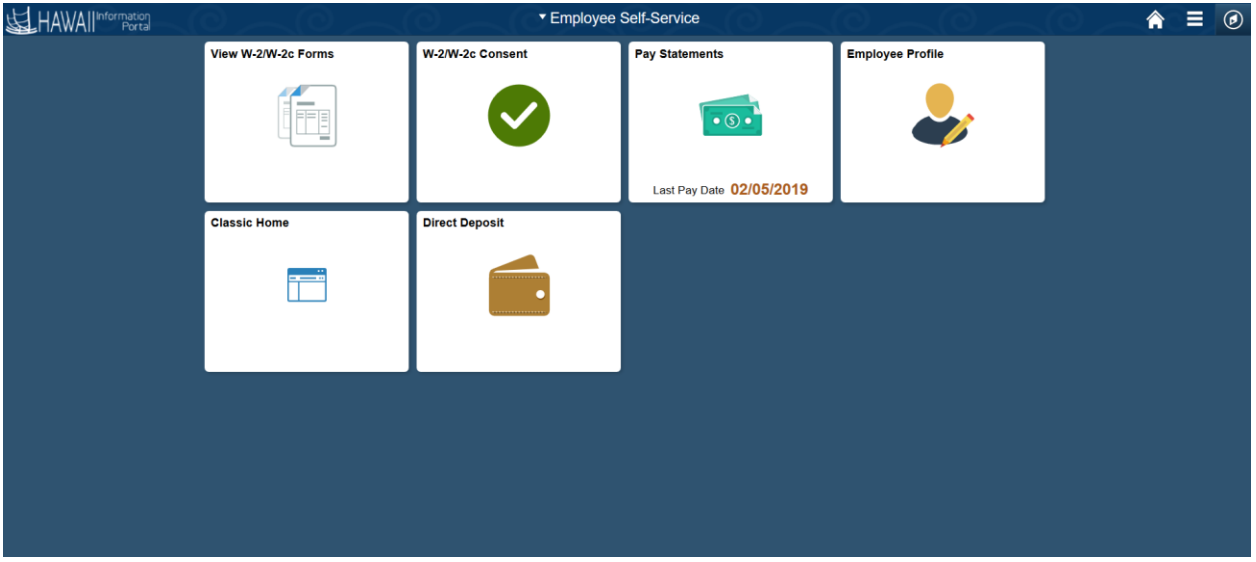

• Click on the top right drop down and select Personalize Homepage.

![](_page_7_Picture_20.jpeg)

- Click on Add Homepage in the top left corner.
- A Pop Up screen will appear.
- You can select the system default "My Homepage" or click in the box at the bottom and add a custom Homepage name. (ex. HIP's Homepage as seen below)
- Click Add

![](_page_8_Picture_4.jpeg)

- A blank Personalize Homepage will appear.
- Click Add Tile

![](_page_8_Picture_70.jpeg)

- Add Tile pop up box will appear.
- Navigate to the section you want to add as a tile. (ex. Analytics Leave Balances by Type)

![](_page_9_Picture_30.jpeg)

- New tile will appear.
- Click Save box in top right corner.

![](_page_9_Picture_31.jpeg)

• Once saved, you will be taken to your new Homepage.

![](_page_10_Picture_8.jpeg)

![](_page_10_Picture_9.jpeg)

*Follow the directions below to remove your custom Homepage*

• Log in to HIP (hip.hawaii.gov)

![](_page_11_Picture_2.jpeg)

• Click on the top right drop down and select Personalize Homepage

![](_page_11_Picture_32.jpeg)

- An **X** will appear next to any Homepage that you can remove.
- Click on the **X** next to the Homepage you'd like to remove.
- Click on the Save button in the top right corner.

![](_page_12_Picture_38.jpeg)

• You will be taken to your Homepage.

\*\*\* notice that your custom HIP's Homepage no longer exists below.

![](_page_12_Picture_39.jpeg)